# **CyVerse Documentation**

**CyVerse**

**Sep 18, 2020**

### **Contents**

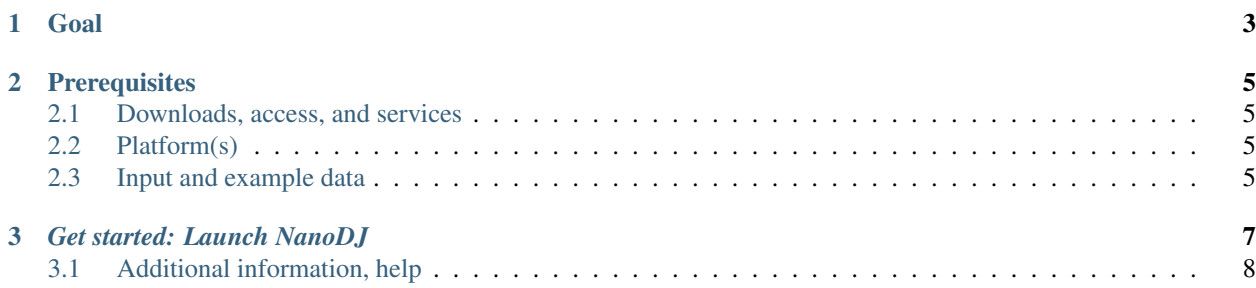

#### |CyVerse\_logo|\_

[Learning Center Home](http://learning.cyverse.org/)

## CHAPTER<sup>1</sup>

Goal

<span id="page-6-0"></span>[NanoDJ](https://github.com/genomicsITER/NanoDJ/) is a Dockerized Jupyter Notebook for interactive Oxford Nanopore MinION sequence manipulation and genome assembly. It integrates basecalling, read trimming and quality control, simulation and plotting routines with a variety of widely used aligners and assemblers, including procedures for hybrid assembly.

- Facilitate ONT sequence analyses by integrating capabilities for data manipulation, sequence comparison and assembly in field experiments or for educational purposes.
- Interactively explore your data with beautiful visualizations that provide new perspectives.
- Easily share results with your team, even those members without NanoDJ installed.

In this quick start, we will show you how to launch NanoDJ VICE app in DE.

## CHAPTER 2

### **Prerequisites**

### <span id="page-8-1"></span><span id="page-8-0"></span>**2.1 Downloads, access, and services**

*In order to complete this tutorial you will need access to the following services/software*

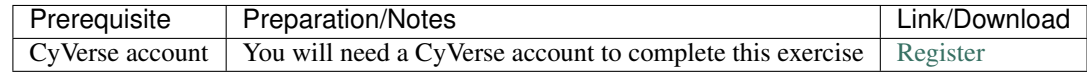

## <span id="page-8-2"></span>**2.2 Platform(s)**

*We will use the following CyVerse platform(s):*

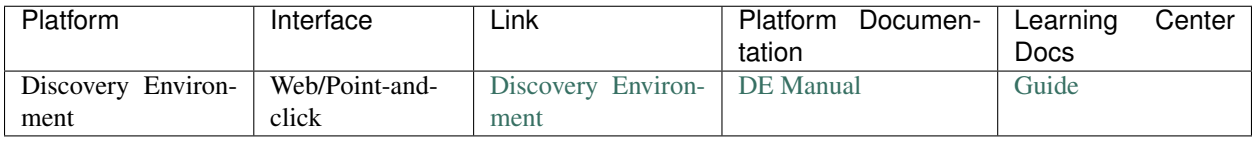

#### <span id="page-8-3"></span>**2.3 Input and example data**

*In order to complete this quickstart you will need to have the following inputs prepared*.

Note: The example input data (which contains data and Jupyter notebooks) is already prefilled for you during app launch

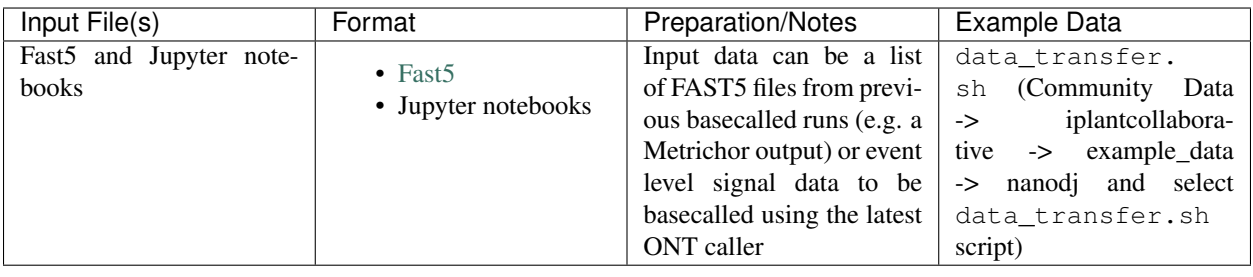

## CHAPTER 3

#### *Get started: Launch NanoDJ*

- <span id="page-10-0"></span>1. Login to the .
- 2. Click on Apps window in the DE workspace and search for and run NanoDJ.

Tip: Alternatively you can clik this **button** vice button to directly launch the NanoDJ VICE app.

- 3. Under "Analysis Name" leave the defaults or make any desired notes.
- 4. Under "Parameters" for 'Input files', click the "+" and browse data\_transfer.sh (iplantcollaborative > example\_data > nanodj and select data\_transfer.sh script).
- 5. Click Launch Analysis. You will receive couple of notifications on the bell corresponding to job submission and running with the "Access your running analysis here".
- 6. Clicking on the "Access your running analysis" will open the NanoDJ JupyterLab in another tab in the browser after a brief building phase.

Note: You will be asked to authenticate again to the JupyterLab with your CyVerse username and password

7. Open the Terminal in the main JupyterLab interface (under 'others' section), navigate to the vice folder and execute the data\_transfer.sh script to initiate the test data downloading process. You will be asked to enter your CyVerse password again to initiate the downloading process.

```
cd vice
bash data_transfer.sh
Enter your current iRODS password:
```
8. Finally, once you finish analysis, navigate to the Discovery Environment tab, select the Analysis window and select the analysis, click "save and complete analysis". Upon clicking complete analysis, the analysis will be completed and all the outputs will be brought back to the analysis folder. Alternatively you can use iput -rPVT <folder name> command to transfer the data back to the data store.

Note: Currently quick starts uses a reduced test data but if you want to try the full test data, then instead of using data\_transfer.sh, use data\_transfer\_full.sh script which is in the same folder as the other script.

#### <span id="page-11-0"></span>**3.1 Additional information, help**

- Full materials for the webinar is available [here](https://wiki.cyverse.org/wiki/pages/viewpage.action?pageId=45322621)
- See the original [JupyterLab quick start](https://learning.cyverse.org/projects/vice/en/latest/user_guide/quick-jupyter.html)
- See the original [NanoDJ](https://github.com/genomicsITER/NanoDJ) for how to run ONT data analysis
- •
- Contact CyVerse support by clicking the intercom button on the page.

#### Fix or improve this documentation

- Search for an answer: *ICyVerse Learning Center*
- Ask us for help: click **Intercom** on the lower right-hand side of the page
- Report an issue or submit a change: **|Github Repo Link**|
- Send feedback: [Tutorials@CyVerse.org](mailto:Tutorials@CyVerse.org)

[Learning Center Home](http://learning.cyverse.org/)